# VRD Control

Программа для дистанционной диагностики транспортных средств

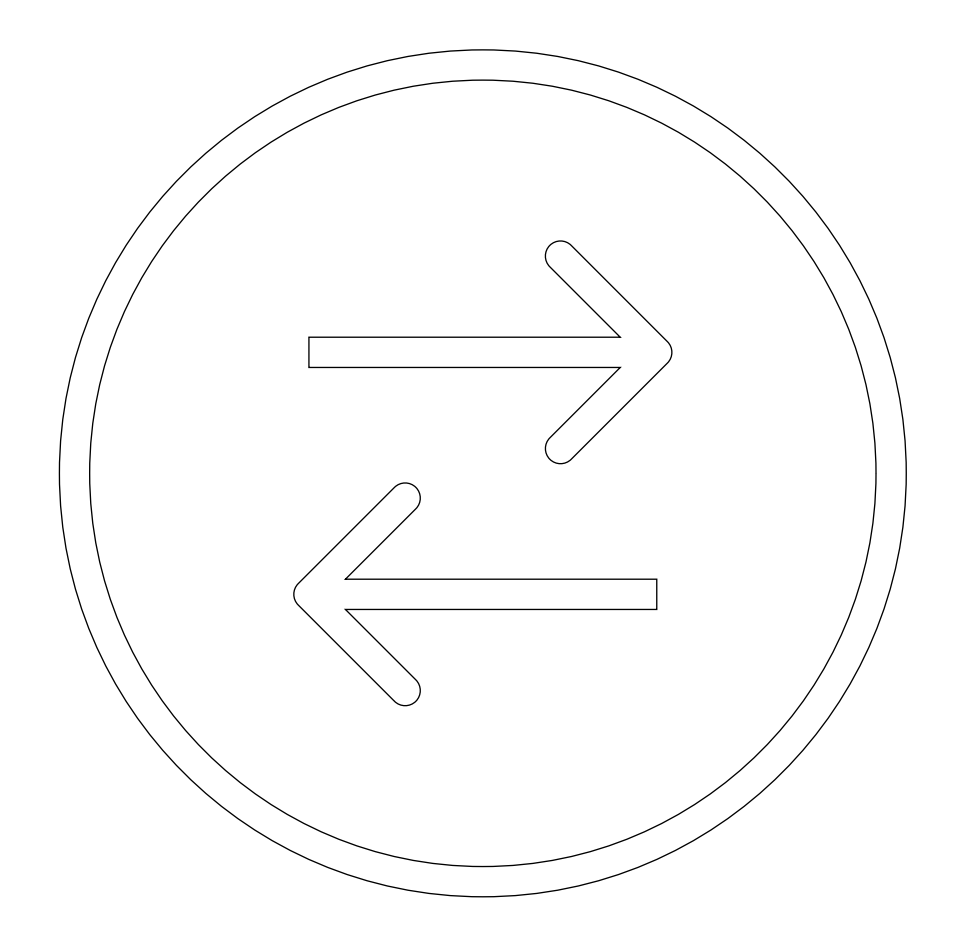

Руководство пользоватея

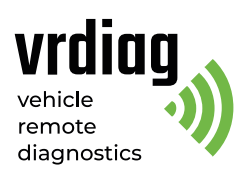

# Оглавление

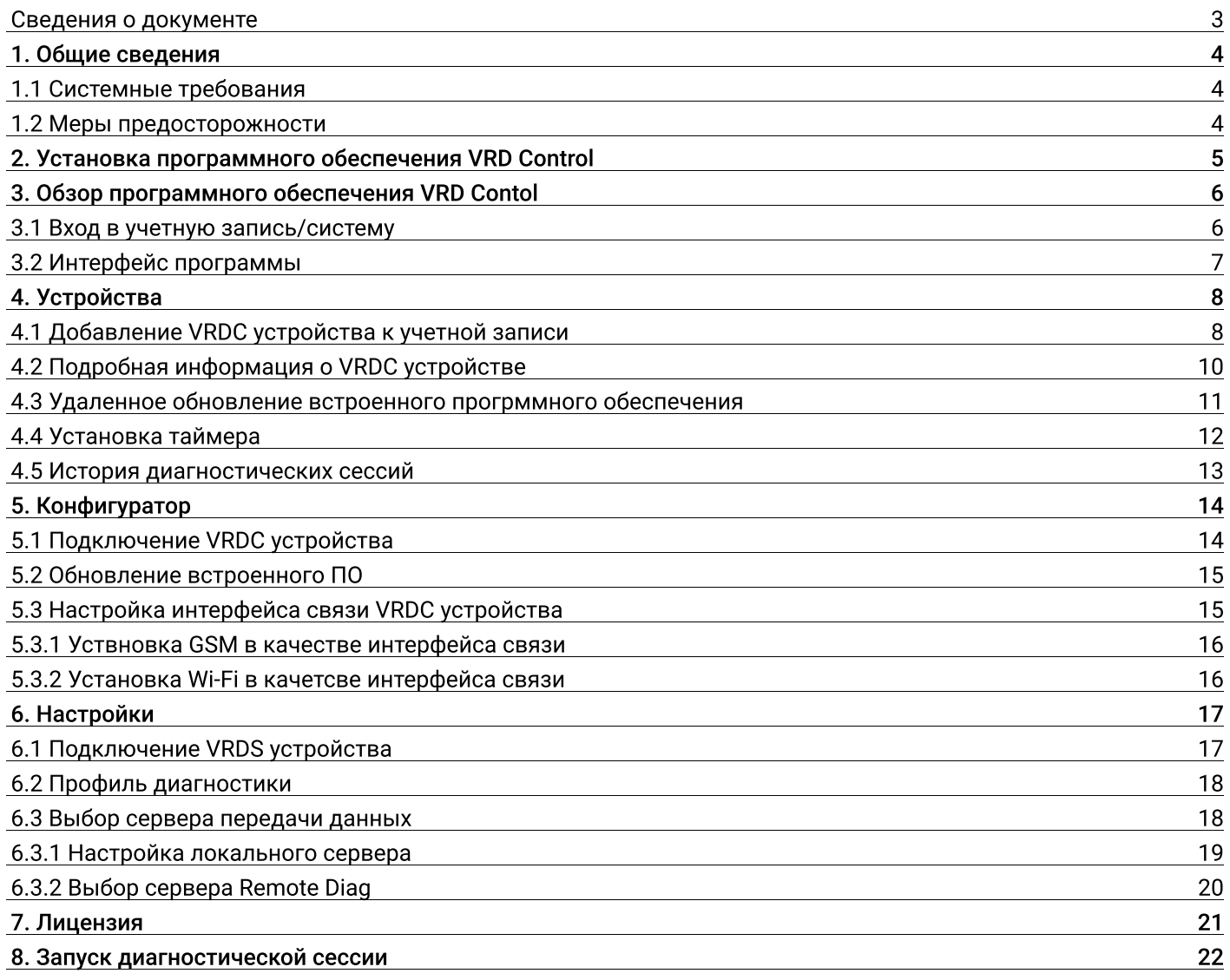

# Сведения о документе

Данный документ содержит описание интерфейса и информацию по основным функциям программного обеспечения VRD Control. Данное руководство предназначено для пользователей комплекса удаленной диагностики VRD.

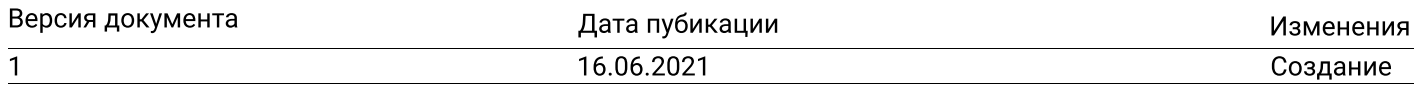

# 1. Общие сведения

Комплекс удаленной диагностики VRD — это совокупность устройств, позволяющих диагностическому специалисту удаленно производить электронную диагностику транспорта: грузовых и легковых автомобилей, спецтехники (далее ТС). Комплекс VRD применяется для выявления ошибок, неисправностей и проведения параметрирования. Комплекс VRD осуществляет передачу диагностических данных между автомобилем и диагностическим устройством. (VCI) через интернет, позволяя производить диагностику ТС и СЦ, находящихся вдали от диагностических центров.

В комплекс удаленной диагностики VRD входит серверное устройство — VRDS и мобильное устроство — VRDC. Для проведения диагностических работ дополнительно применяется диагностическое устройство VCI, подходящее для диагностируемого ТС.

Настройка и управление диагностическим комплексом VRD производится с помощью специализированного программного обеспечения VRD Control.

# 1.1 Системные требования

- Процессор: Intel Core-i5 и выше;
- Оперативная память: от 4 Гб;
- Операционная система: Windows 7 / 8 / 10;
- Минимальное разрешение экрана: 1280 × 768;
- Выделенное интернет-соединение, скорость от 100 Мбит/сек.

#### Внимание!

Для использвания программы VRD Control не рекомендуется подключение компьютера к интернету через Wi-Fi или любые другие виды мобильных сетей. Используйте проводное или оптическое соединение, гарантирующее стибильный и высокоскоростной доступ к сети интернет.

# 1.2 Меры предосторожности

В целях предотвращения несчастных случаев и повреждений ТС, VRD устройств и/или адаптера VCI прочитайте данное руководство по эксплуатации и соблюдайте нижепречисленные меры предосторожности при работе с ТС. Выполняйте проверку ТС в безопасной обстановке. Используйте средства защиты, соответсвтующие стандартам.

#### Убедитесь в выполнении следующих требований:

— ТС с работающим двигателем должно находиться в хорошо проветриваемой рабочей зоне, поскольку выхлопные газы ядовиты;

— Рычаг коробки передач переведен в положение P (парковка) для АКПП / неутраль для МКПП. Убедитесь, что стояночный тормоз включен;

— Не допускайте попадания на устройство воды, топлива и смазки. Храните устройство в сухом и чистом месте. В случае необходимости очистки внешних поверхностей устройства используйте чистую ткань, смоченнуююю в не агрессивном растворе моющего средства;

— Регулировку парамаетром выполнияйте только на неподвижной технике!

#### Важно!

— Комплекс VRD только передает данные между ТС и VCI через интернет и не оказывает влияния непосредственно на процесс диагностики. Ответственность за производимые диагностические работы несет выполняющий работы специалист.

— Устройство передает данные по сети GSM. Данный вид связи может быть настабильным в зависимости от оператора, его оборудования, расстояния от VRDC устройства до базовых станций сотовой связи, а так же от помех и объектов между базовой станцией и устройством.

# 2. Установка программного обеспечения VRD Control

#### Установка программы VRD Control

Запустите устновочный файл VRD Control Setup.msi и следуйте инструкциям установщика.

#### Установка драйверов устройства

Для корректной работы устройства необходимо установить драйверы. Скачивайте драйверы по ссылкам: — Windows 7:

https://www.silabs.com/documents/public/software/CP210x\_VCP\_Windows.zip

— Windows 8 / 10:

https://www.silabs.com/documents/public/software/CP210x\_Universal\_Windows\_Driver.zip

#### После скачивания распакуйте архив с драйверами и запустите установщик:

— Windows × 64: CP210xVCPInstaller\_x86.exe

— Windows × 32: CP210xVCPInstaller\_x64.exe

Далее следуйте инструкциям установщика.

# 3. Обзор программного обеспечения VRD Control

### 3.1 Вход в систему / учетную запись:

Пользователю предоставляется уникальный логин и пароль для входа в систему удаленной диагностики VRD. После запуска программы VRD Conrol войдите в учетную запись: введите логин и пароль в соответствующие поля, затем нажмите кнопку "Вход".

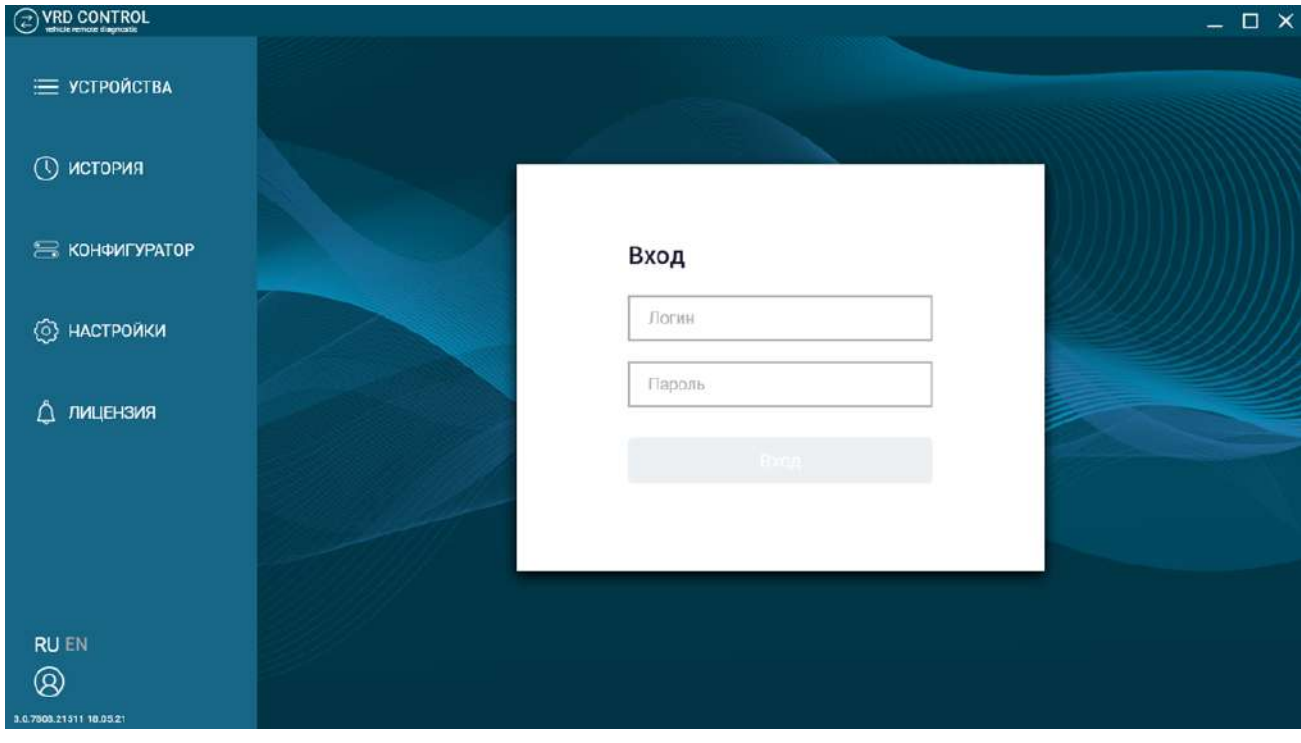

# 3.2 Интрерфейс программы

После входа в учетную запись пользователю доступны основные функции системы.

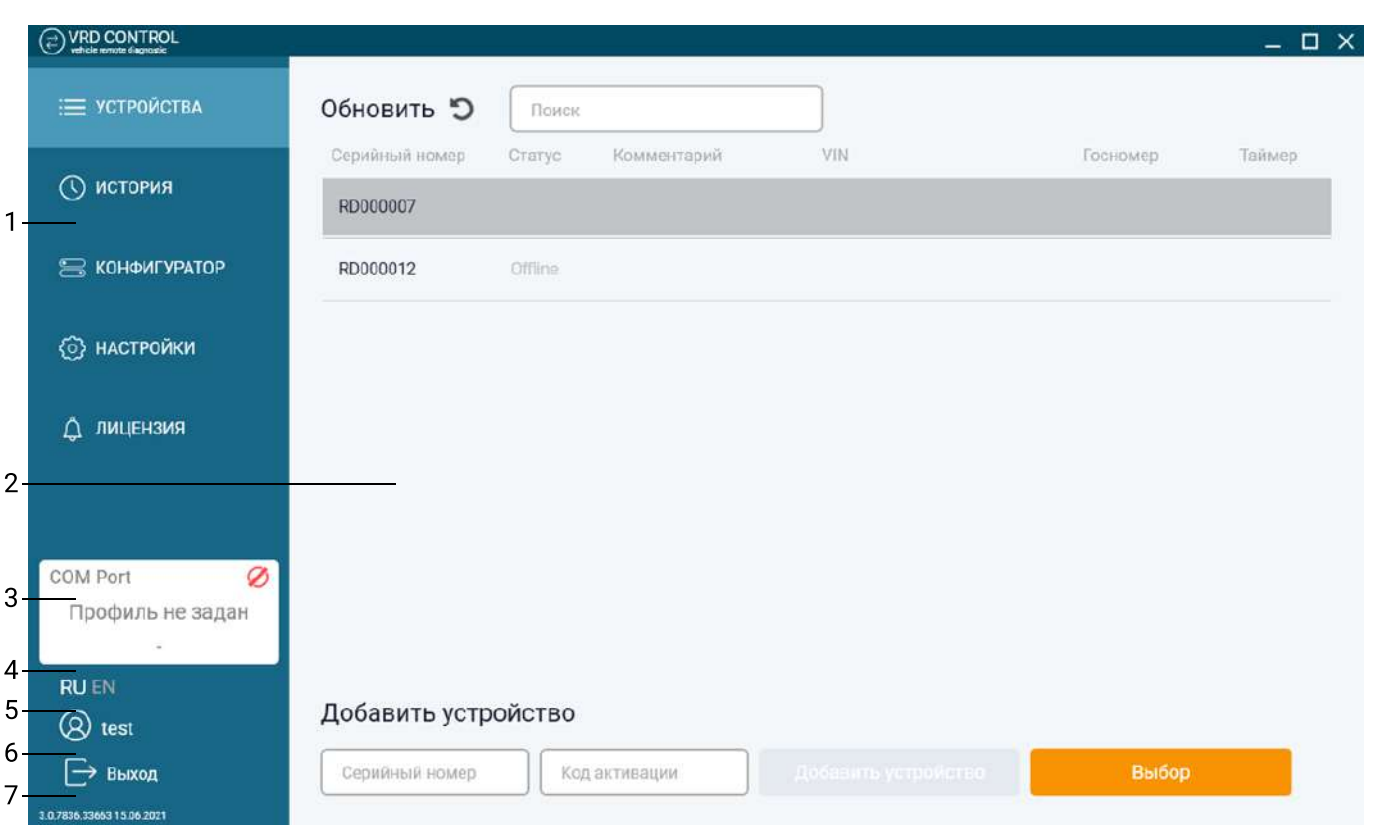

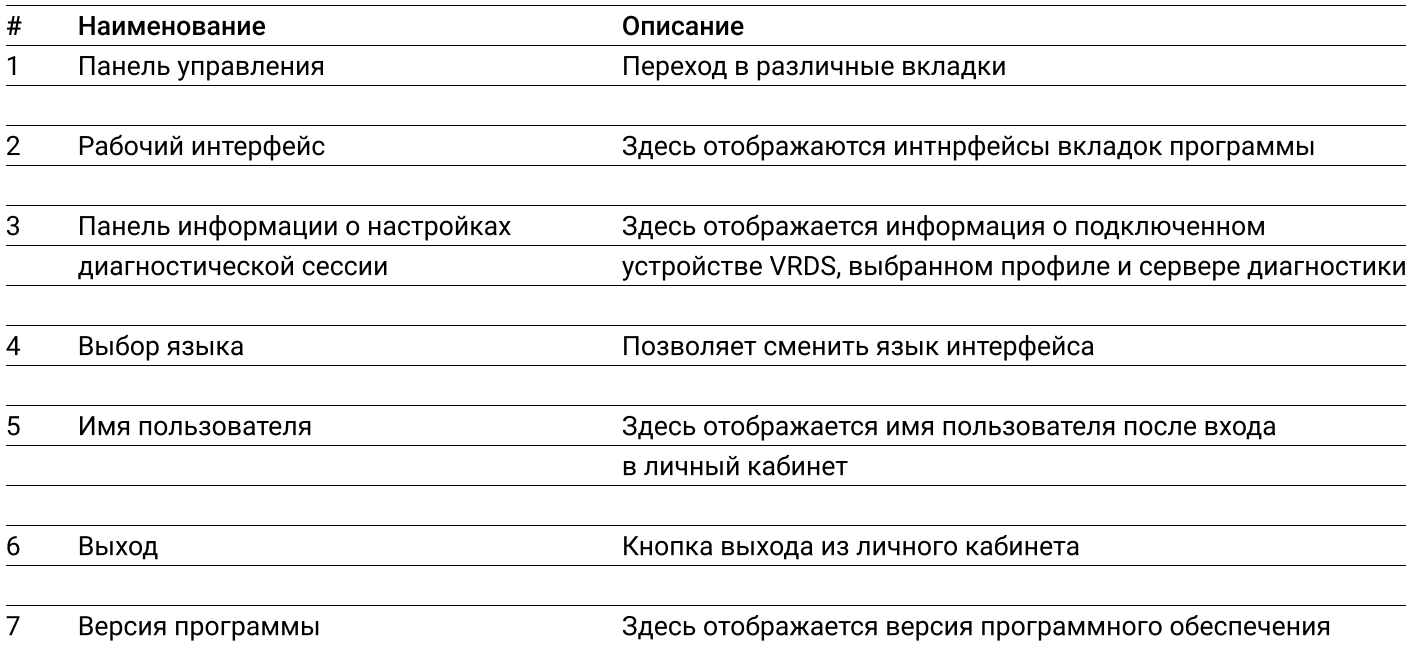

### 4. Устройства

Во вкладке "Устройства" отображен список VRDC устройств, добавленных к учётной записи пользователя, а так же краткая инфомация по каждому из них: серийный номер, статус подключения к серверу, комментарий пользователя, значок таймера.

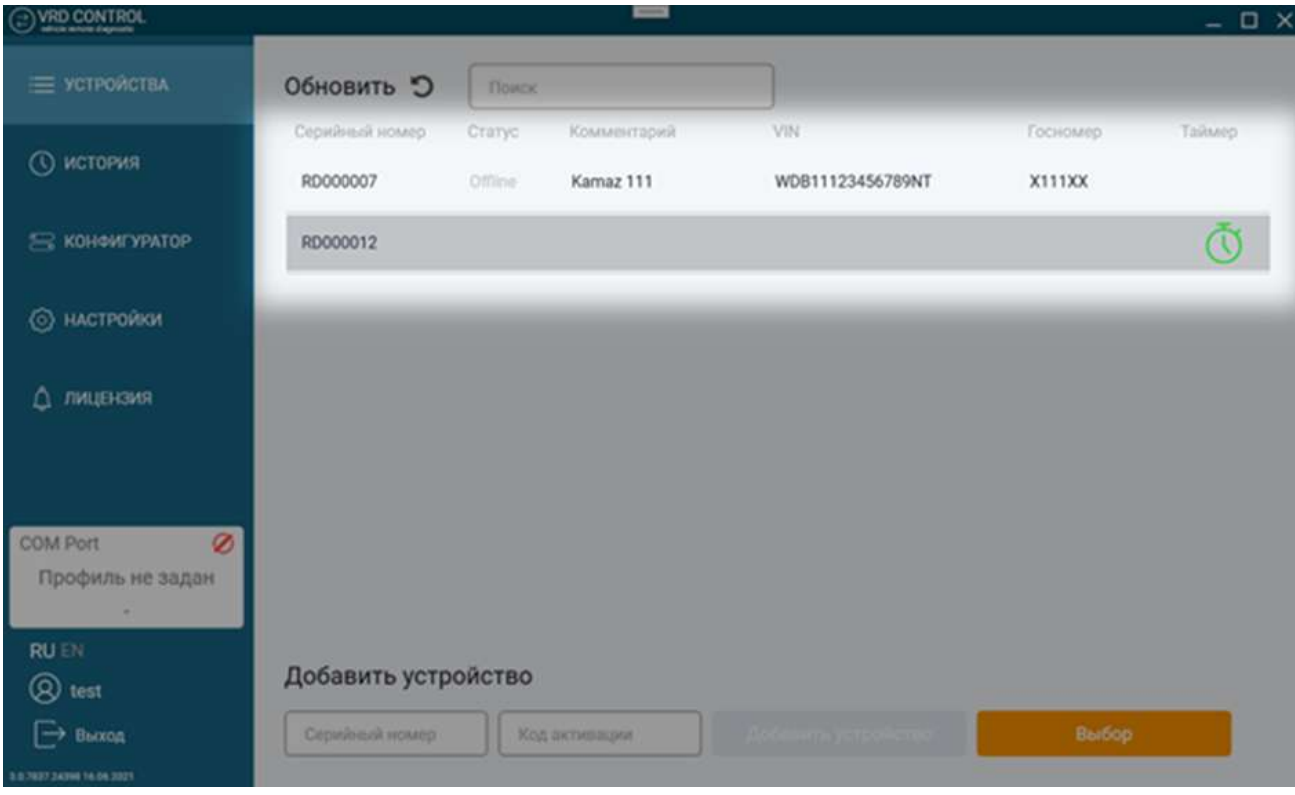

# 4.1 Добавление VRDC устройства к учетной записи

Для добавления VRDC устройства введите его серийный номер и код активации в соответствующие поля на панели добавления устройств. Серийный номер (А) и код активации (Б) расположены на наклейке устройства.

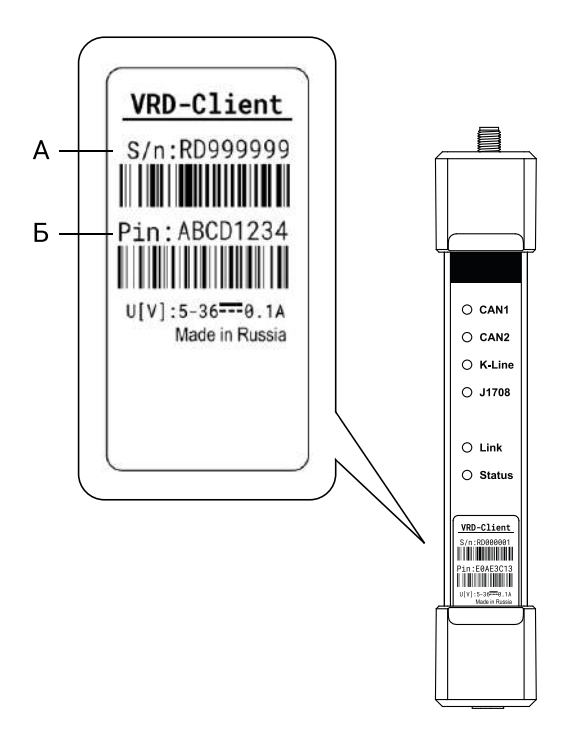

Затем нажмите "Добавитить устройство".

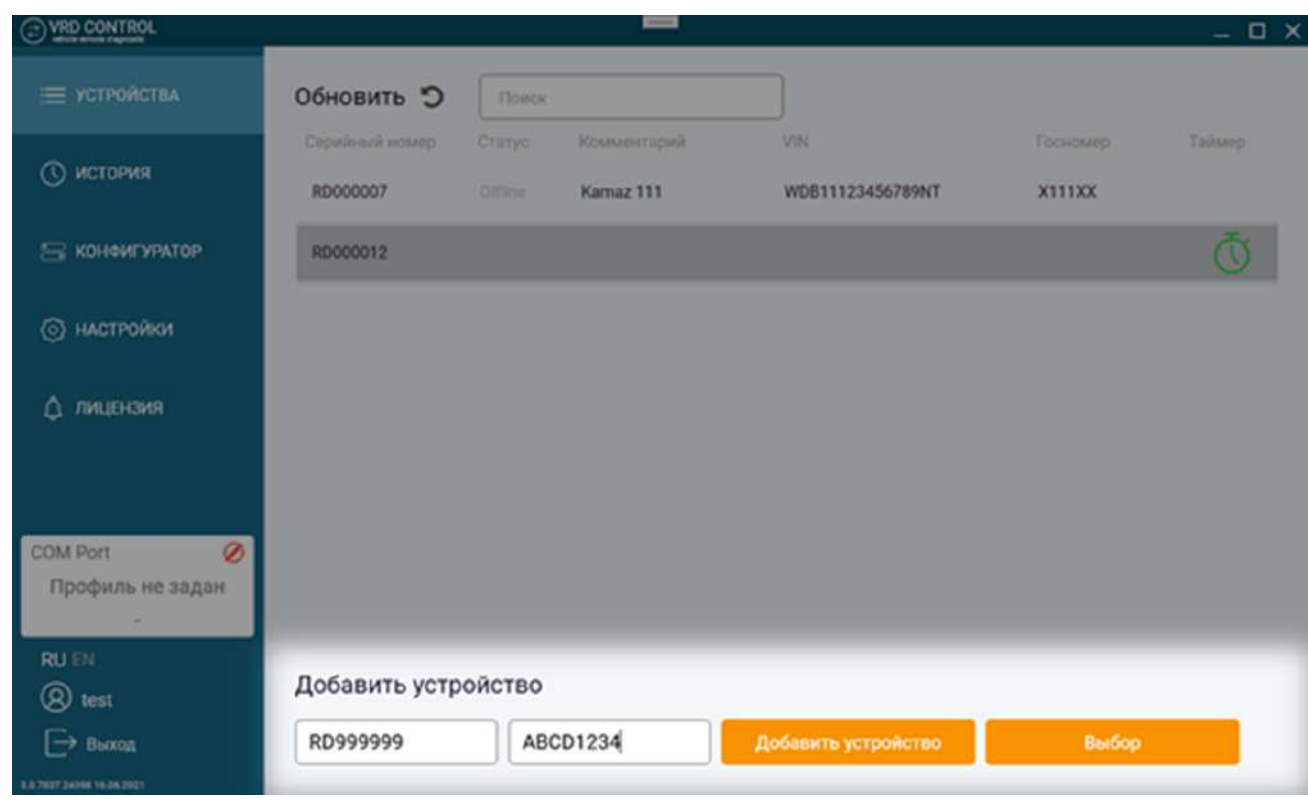

Добавленное устройство появится в списке устройств.

# 4.2 Подробная информация об устройстве VRDC

Для добавления и просмотра подробной информации об устройстве VRDC выделите его и нажмите кнопку "Выбор" или дважы клините по нему в списке устройств. Добавление дополнительной информации об устройстве осуществляется в информационных полях карточки устройства.

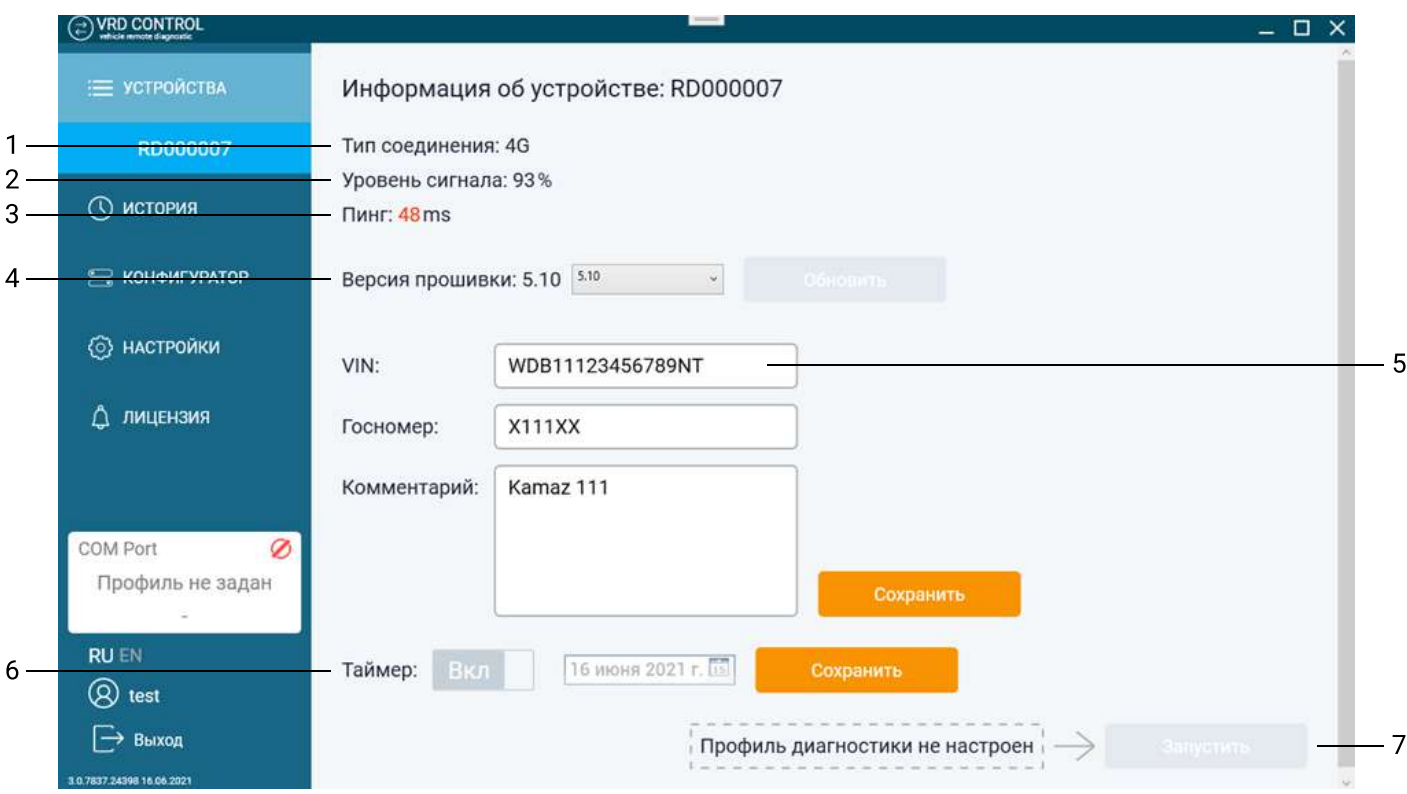

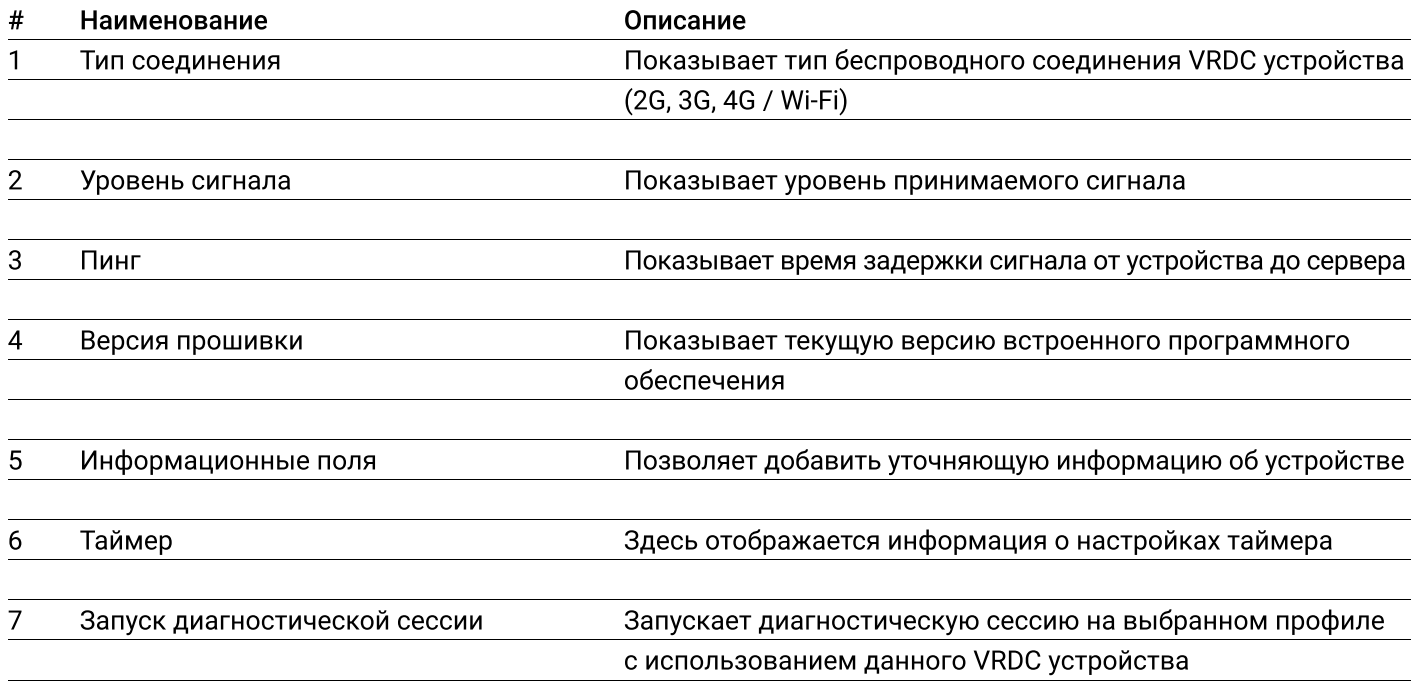

В ифнормационные поля вносится VIN-номер, гос. номер и уточняющий комментарий (к примеру, контактный номер виителя). После ввода или изменения информации нажмите кнопку "Сохранить".

# 4.3 Удаленное обновление встроенного программного обеспечения

В системе предусмотрена возможность беспроводного обновления встроенного программного обеспчения (далее ПО) устройства VRDC.

#### Внимание!

Для обновления встроенного ПО подключите устройство VRDC к серверу удаленной диагностики VRD, т. е. статус соединения (3G, LTE или Wi-Fi)

Для обновления встроенного ПО откройте карточку устройства и в графе "Версия прошивки" нажмите кнопку "Обновить".

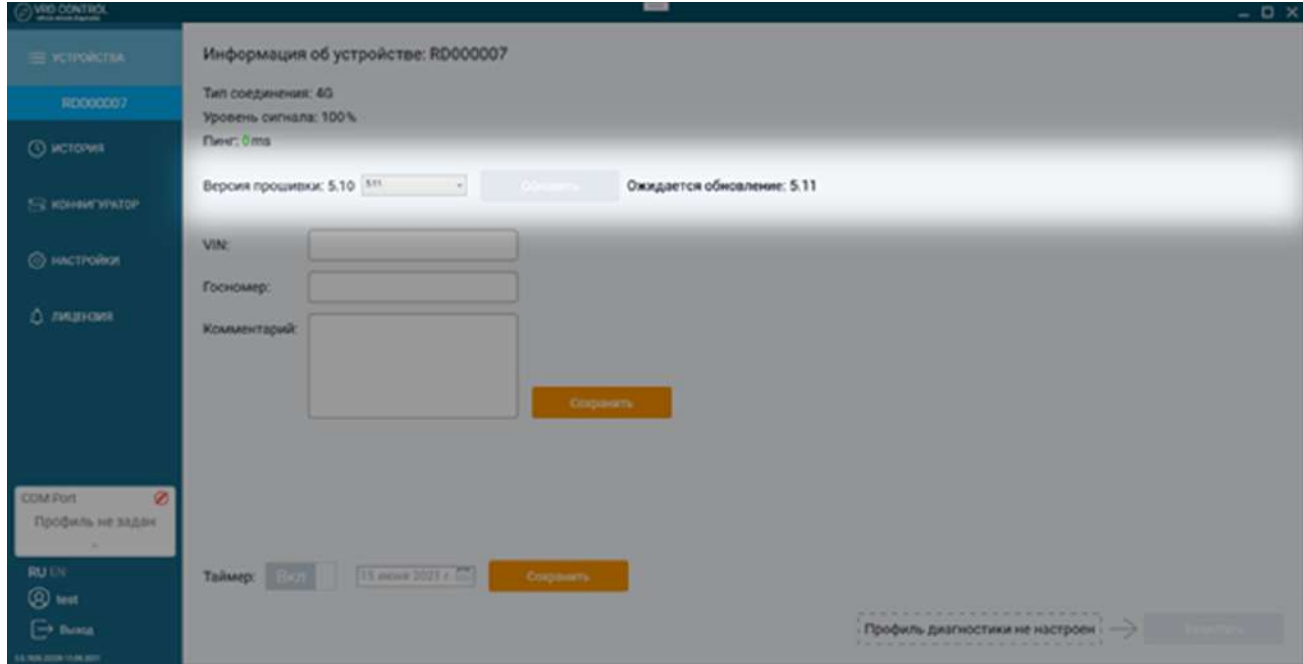

В графе "Версия прошивки" будет указано, что устройство находится в режиме обновления. До окончания процедуры обновления устройство будет не доступно для любых операций. При успешном обновлении номер версии встроенного ПО устройства обновится. В случае ошибки номер версии не изменится.

# 4.4 Установка таймера

Установите таймер на определенную дату, например, дату проведения плановой диагностики. Система оповестит пользователя при наступлении установленной даты.

Устновка таймера:

Переведите переключатель таймера в положение "Вкл" > Выберите дату напоминания в календаре > Нажмите кнопку "Сохранить".

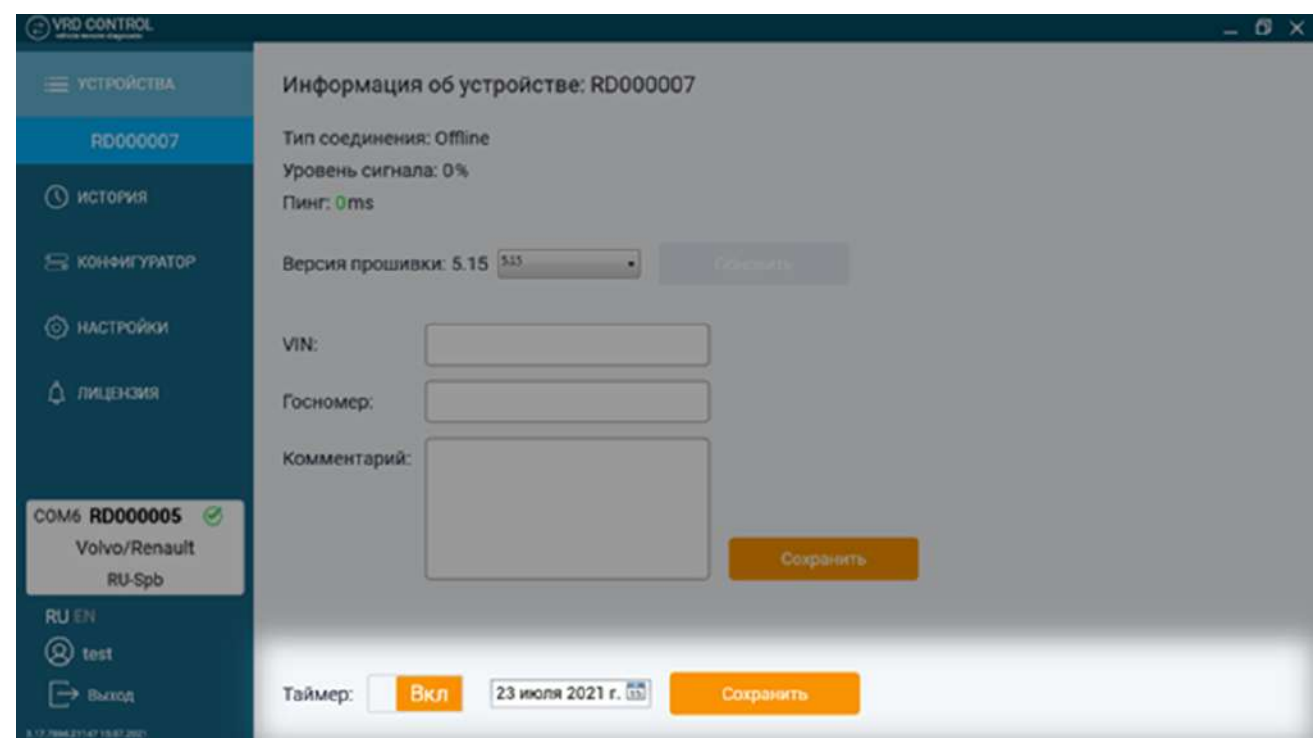

У устройств с установленным таймером в списке устройств отображаются соответствующие иконки:

(зеленая) — если время таймера не вышло;

(красная) — если наступила дата напоминания.

### 4.5 Истриия диагностических сессий

Во вкладке "История" отображается список всех произведенных диагностических сессий.

#### Списком отображается следующая информация:

- Серийный номер документа
- Профиль диагностики
- Дата и время начала диагностической сессии.

Управление списком диагностических сессий осуществляется путем установки фильтра поиска. По дате проведения диагностической сессии:

Укажите интересующий период в календаре и нажмите кнопку "Применить".

#### По серийному номеру VRDC устройства:

Введите серийный номер (частично или целиком) в поле "Поиск". Список устройств обновится автоматически.

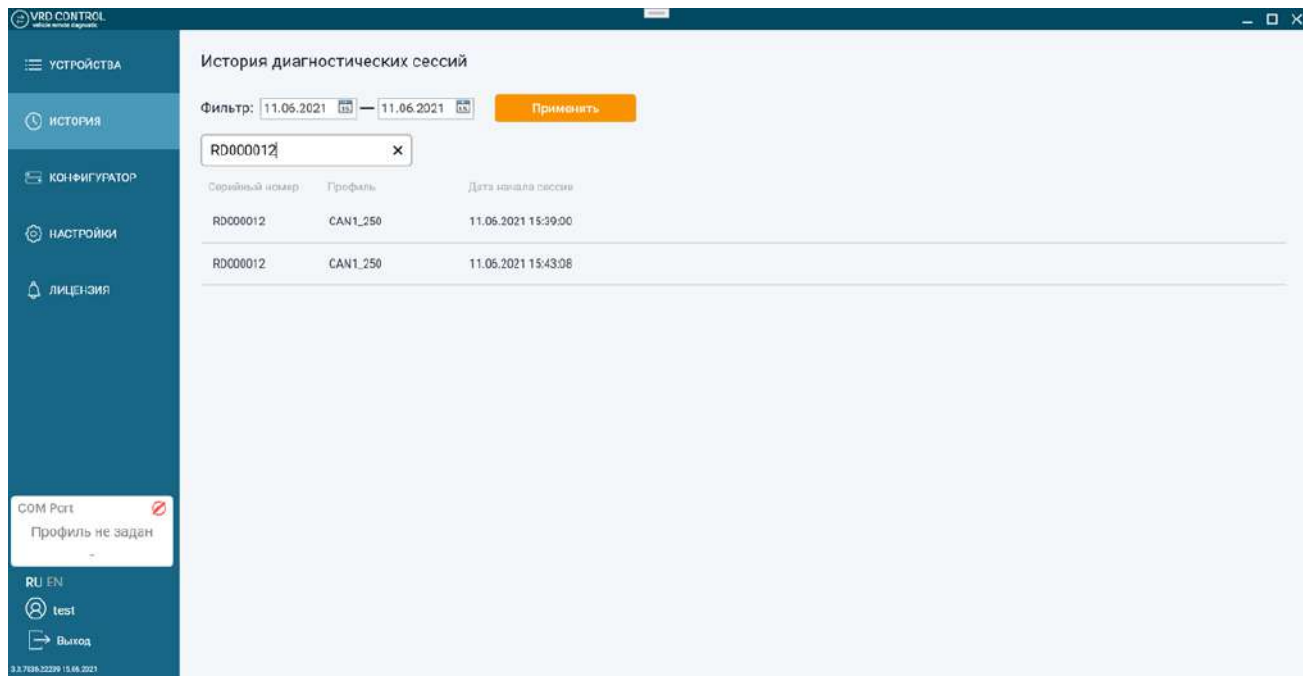

# 5. Конфигуратор

Во вкладке "Конфигуратор" можно обновить встроенное ПО и настроить беспроводное соединение VRDC устройства с сервером.

Внимание! Обновление встроенного ПО доступно только пользователям, вошедшим в систему.

## 5.1 Подключение устройства VRDC

Для подключения устройства VRDC к программе VRD Contol выполните следующие действия:

Подключите VRDC устройство к компьютеру через USB кабель >

Откройте вкладку "Конфигуратор" >

Выберите COM Port, к которому подключено устройство.

Для автоматического поиска и подключения устройства к конфигуратору установите флажок в опции "Auto". Дождитесь подключения.

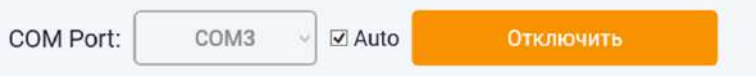

При автоматическом поиске убедитесь, что к компьютеру подключено только одно устрройство VRD.

Для подключения вручную выберите COM Port из выпадающего списка, который соответствует подключенному устройству. Нажмите кнопку "Подключить".

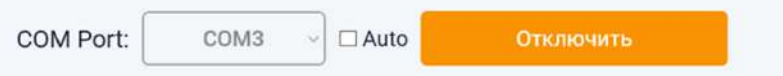

При успешном подкючении устройства в конфигураторе отобразится его серийный номер.

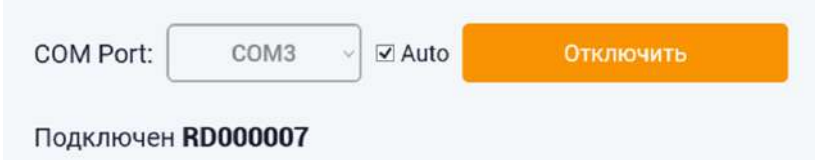

### 5.2 Обновление встроенного программного обеспечения

Для обновления встроенного ПО устройства VRDC выберите новую версию из выпадающего списка и нажмите кнопку "Обновить".

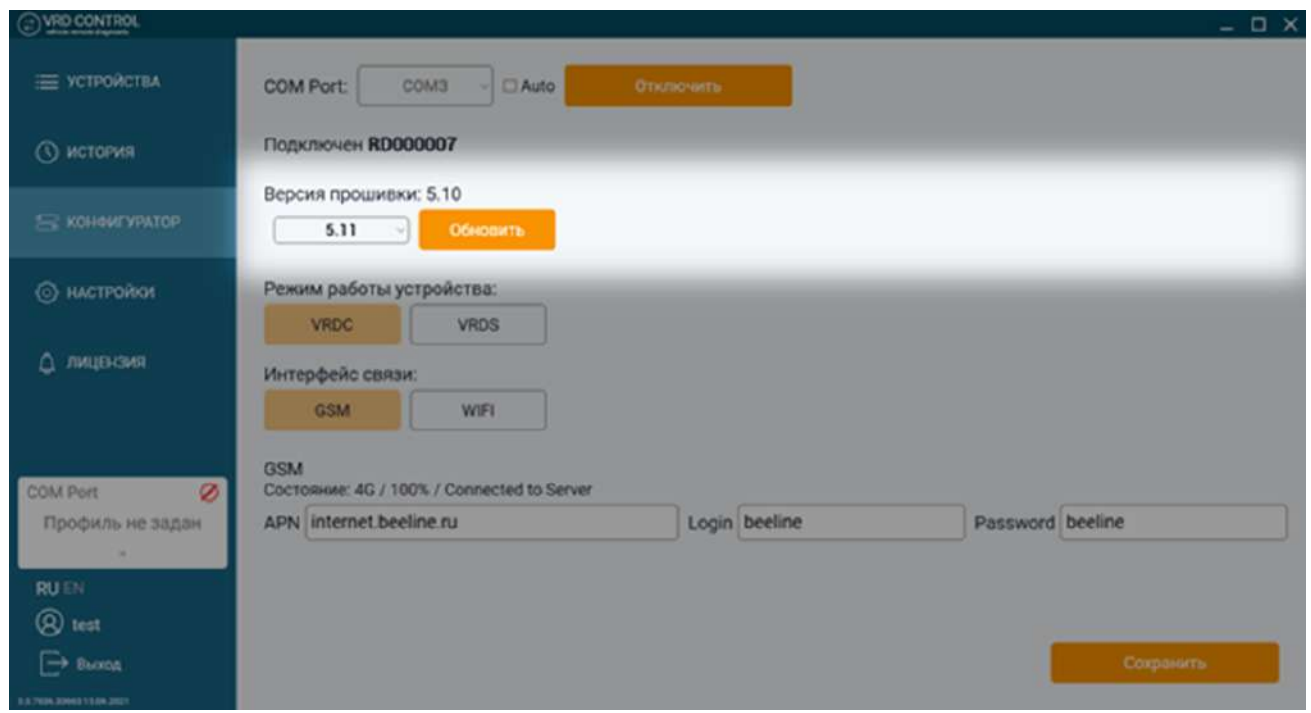

Во время обновления устройство будет недопступно для других операций. После обновления устройство отключится от конфигуратора и перезагрузится. Для продолжения настройки потребуется его повторное подключение.

### 5.3 Настройка интерфейса связи устройства VRDC

Устройство VRDC поддерживает два интерфейса связи — GSM и Wi-Fi. Дистанционно устройство подключается по предварительно настроенному каналу связи. Если настроены оба канала связи, устройство подключится к каналу, который был настроен последним.

### 5.3.1 Установка GSM в качестве интерфейса связи

#### Для установки GSM в качестве интнрфейса связи выполните следующие действия:

Нажмите на переключатель GSM >

Укажите настройки точки доступа APN установленной в устройство SIM-карты (APN: укажите имя точки доступа APN; Login: укажите логин точки доступа APN; Password: укажите пароль точки доступа APN) APN, Login и Password уточняйте у оператора сотовой связи SIM-карты >

Нажмите кнопку "Сохранить".

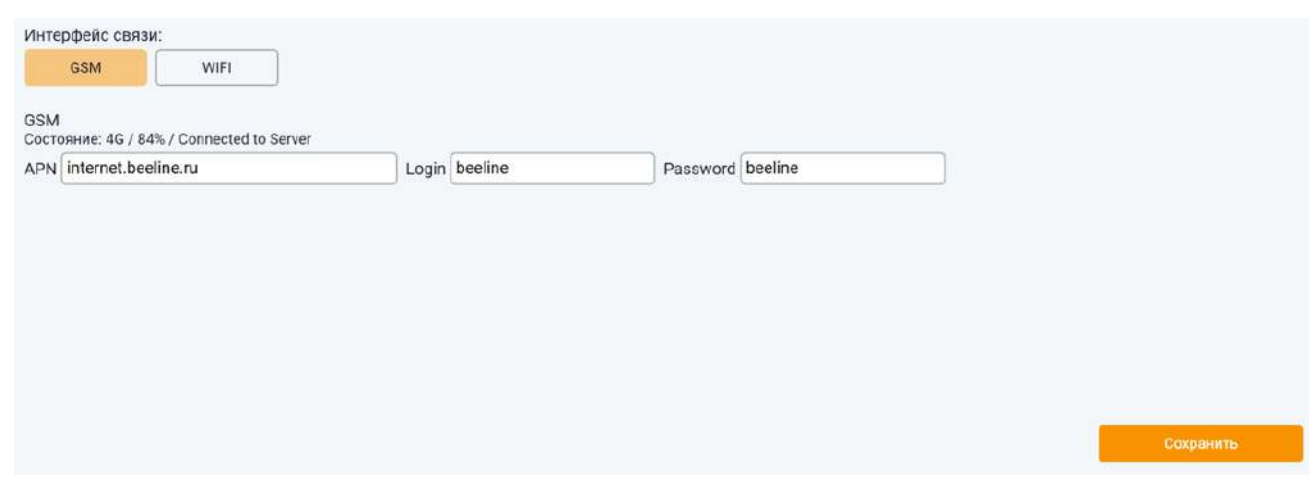

### 5.3.2 Установка Wi-Fi в качестве интерфейса связи

Для установки Wi-Fi в качестве интерфейса связи выполните следующие действия:

Нажмите на переключатель Wi-Fi >

Укажите настройки точки доступа Wi-Fi, к которой следует подключаться устройству (SSID: укажите имя точки доступа Wi-Fi; Password: укажите пароль точки доступа Wi-Fi) >

Нажмите кнопку "Сохранить".

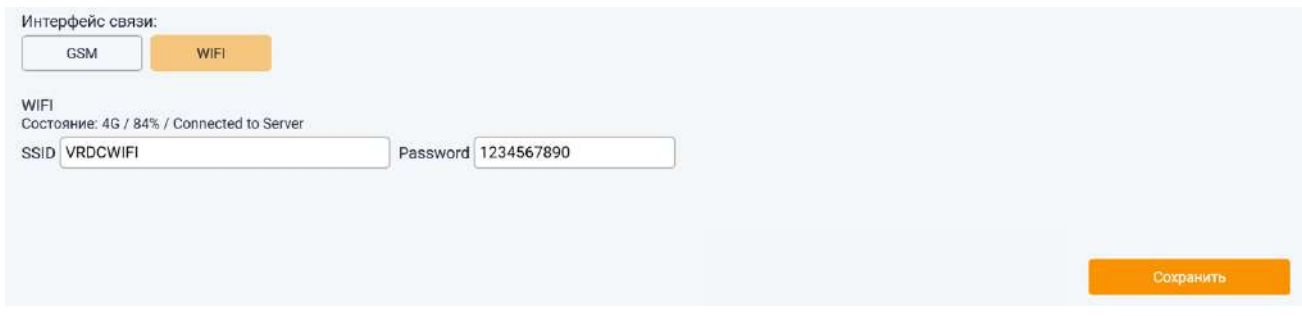

# 6. Настройки

Вкладка "Настройки" предназначена для установки профиля диагностики и выбора сервера диагностики.

# 6.1 Подключение VRDS устройства

#### Для подключения VRDS устройства к программе VRD Control выполните следующие действия: Откройте вкладку "Настройки" в программе VRD Control >

Выберите COM Port, к которому подключено VRDS устройство: если к персонаьному компьютеру (далее ПК) подключено одно устройство, стстема обнаружит необходимый COM Port автоматически; если к ПК подключено несколько устройств, выберите нужный COM Port из выпадающего списка >

Нажмите кнопку "Сохранить".

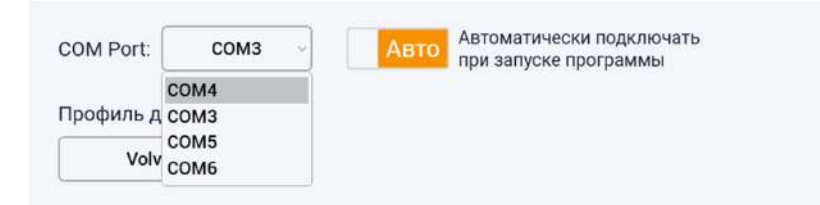

#### Определение COM Port'а нужного устройства VRDS:

Откройте на ПК "Диспетчер устройств" >

Перейдите в закладку "Порты (COM и LPT) >

Выберите необходимое устройство из списка устройтсв.

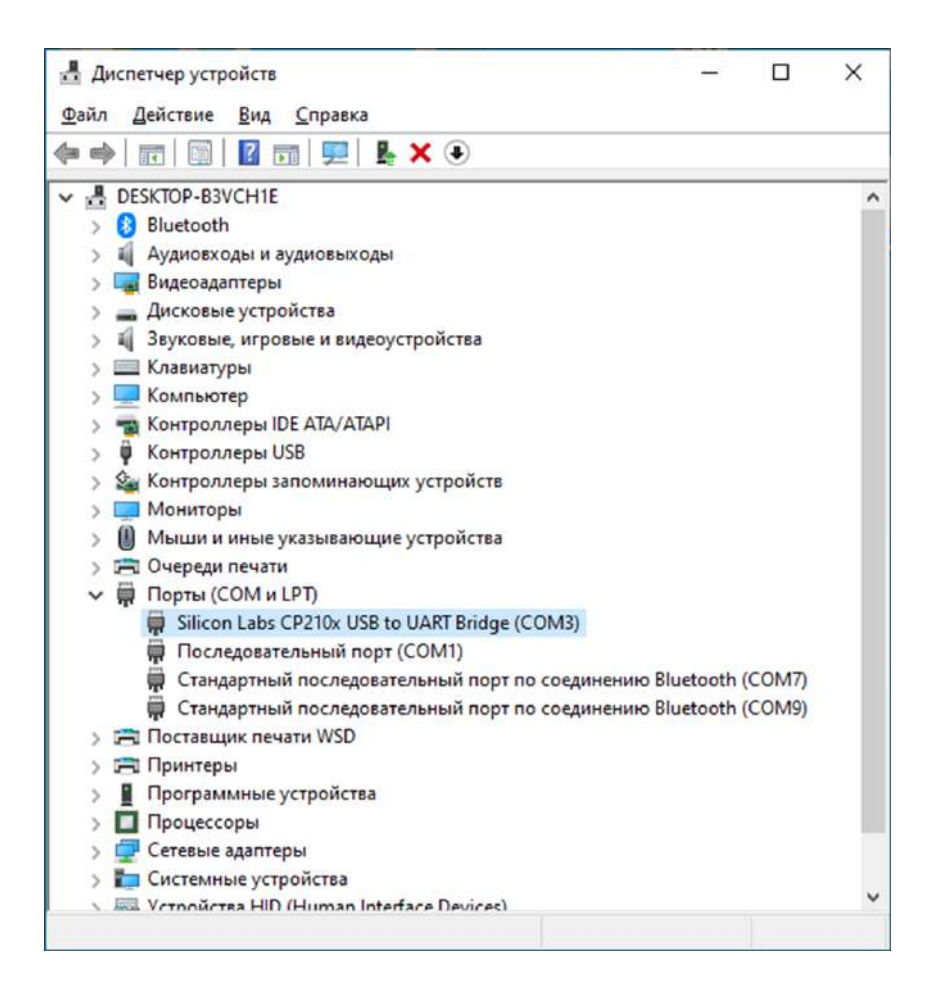

Номер COM Port'а указан радом с названием устройства.

# 6.2 Профиль диагностики

Выберите профиль диагностики из выпадающего списка. Профиль диагностики должен соответсвовать марке диагностируемой техники: от выбранного профиля зависит конфигурация выводов OBD-II разъёма.

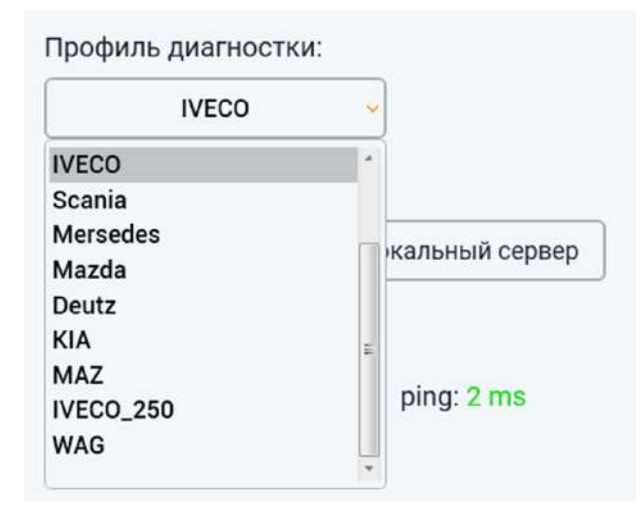

Важно! Запрещается проводить диагностику одной марки техники используя профиль диагностики от другой.

### 6.3 Выбор сервера передачи данных

Передача диагностических данных между VRDC и VRDS устройствами осуществляется через сервер.

В качестве сервера можно использовать:

#### — Локальный сервер

В качестве сервера выступает программа VRD Control: во время диагностической сессии VRDC устройство соединяется с VRDS устройством напрямую через компьютер пользователя (подробнее п. 3.1.1) Важно! Для использования локального сервера необходимо иметь статический IP-адрес;

#### — Серверы Remote Diag

Эти серверы расположены по всему миру, что позволяет минимизировать задержки передачи данных. В данном случае VRDS устройство соединяется с устройством VRDC через один из множества серверов Remote Diag.

#### 6.3.1 Настройка локального сервера

Для настройки локального сервера выполните следующие действия:

Откройте вкладку "Настройки" в программе VRD Control >

Выберите "Локальный сервер" >

Зполните все поля настроек локального сервера >

Нажмите кнопку "Проверить" для проверки доступности локального сервера > Нажмите кнопку "Сохранить".

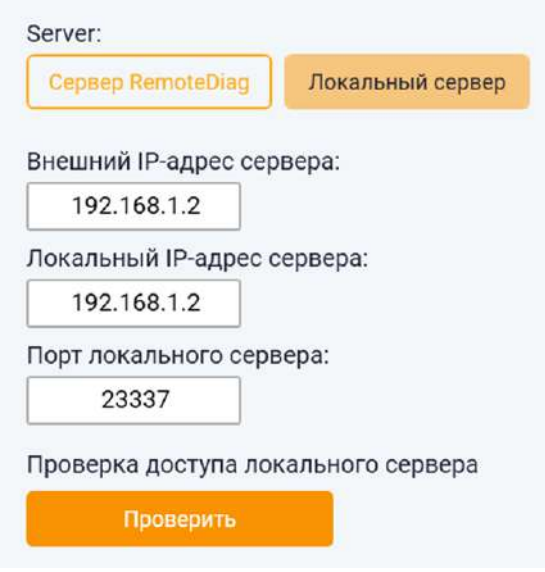

Внешний IP-адрес сервера: уажите внешний статический IP-адрес сервера

Локальный IP-адрес сервера: укажите локальный IP-адрес компьютера, на котором будет работать сервер. Если ваш компьютер стоит за роутером (за NAT), укажите внутренний IP-адрес компьютера. Его можно посмотреть в свойствах сетевой карты

Порт локального сервера: выберите любой из доступных портов. Если ваш компьютер стоит за роутером, не забудьте провести через него указанный порт. Также настройте проведение данного порта через Firewall Windows. Если компьютер напрямую подключен к внешней сети и имеет статический IP-адрес, укажите его обоих полях: как внешний и как локальный IP-адрес.

Внимание! Настройки сохраняются в корневой папке программы. При следующем входе в систему на том же компьютере сохраненные настройки будут применены автоматически. Если вход в систему будет осуществлен с другого компьютера, убедитесь, что настройки верны.

Состояние подключения устройства VRDS, профиль диагностики, а также настроки сервера передачи данных указаны в панели информации о настройках диагностической сессии.

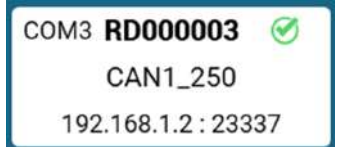

### 6.3.2 Выбор сервера Remote Diag

Для выбора сервера Remote Diag выполните следующие действия:

Откройте вкладку "Настройки" в программе VRD Control >

В поле Server выберите сервер Remote Diag >

Из выпадающего списка выберите сервер с минимальными задержками (задержка указана правее названия сервера).

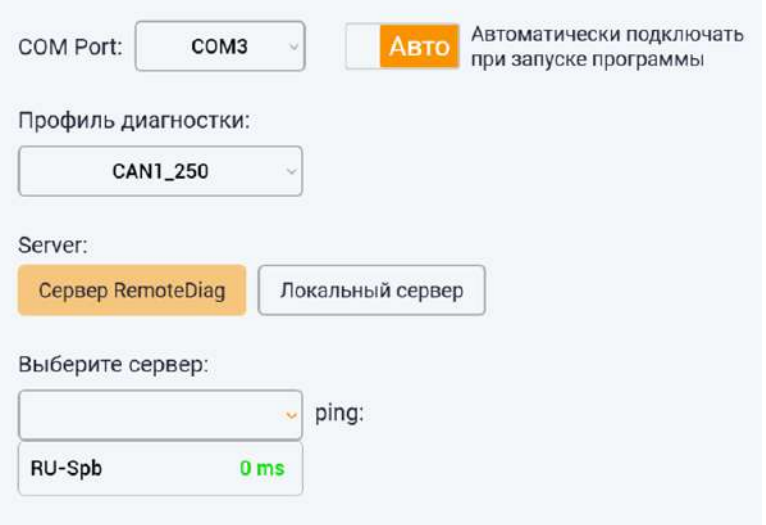

# 7. Лицензия

Во вкладке лицензия указан срок действия лицензии на использование программного обеспечения VRD Control.

# 8. Запуск диагностической сессии

#### Для запуска диагностической сессии выпоните следующие действия:

Откройте вкладку "Устройства" в программе VRD Control >

Выберите устройство VRDC в списке устройств, через которое планируется производить диагностику > Нажмите кнопку "Выбор" >

Убедитесь, что выбранный профиль диагностики соответствует марке ТС, к которому подключено устроство VRDC > Нажмите кнопку "Запустить".

Во время диагностической сессии на экране отображается всплывающее окно статуса подключения.

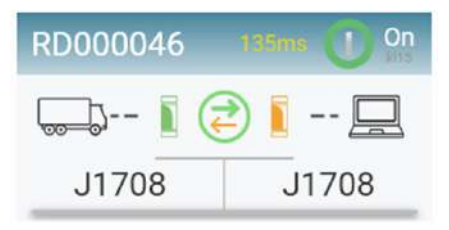

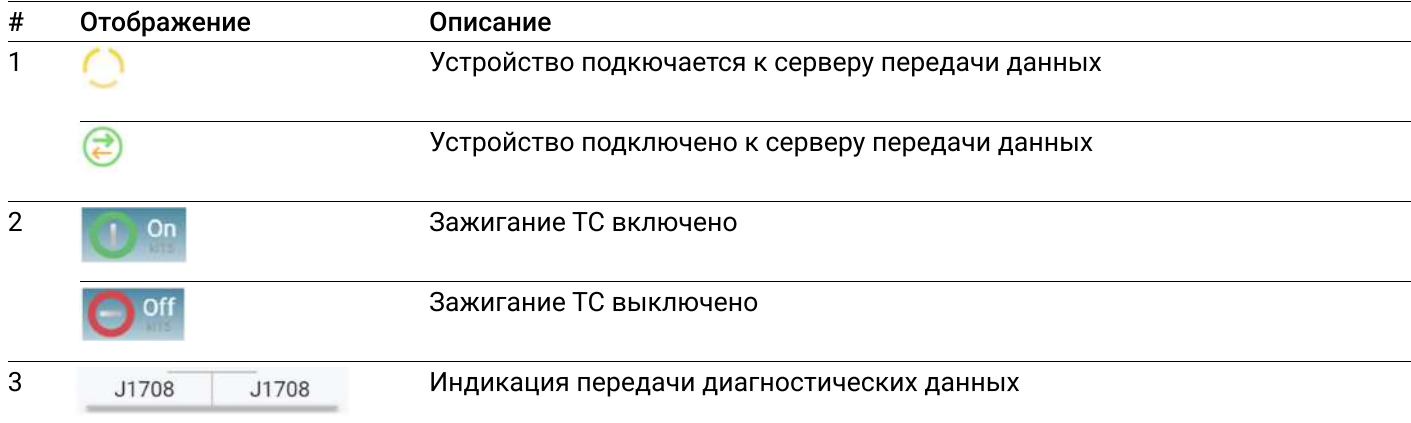

При возникновении ошибки связи устройства VRDC с сервером передачи данных, в основном окне программы VRD Control появится сообщение об ошибке. При этом всплывающее окно статуса подкючения будет закрыто, а диагностическая сессия остановлена.

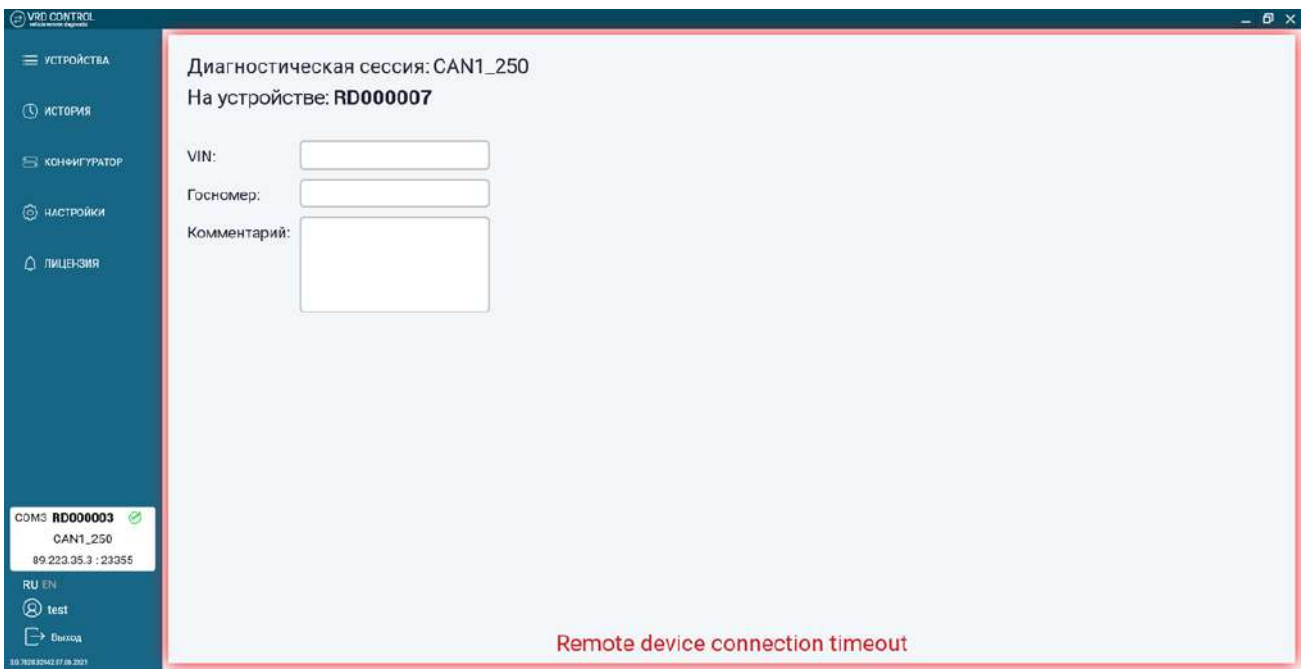